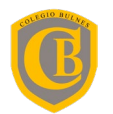

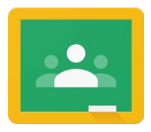

## **MANUAL DE USO DE CLASSROOM**

- 1) Ingresar a **https://classroom.google.com** utilizando el correo electrónico del estudiante, compuesto por la inicial del nombre y los dos apellidos. La contraseña consiste en las iniciales del nombre y los dos apellidos, seguido de los 5 primeros dígitos del RUN.
	- Ejemplo[: napellidoapellido@alumnos.colegiobulnes.cl](mailto:napellidoapellido@alumnos.colegiobulnes.cl)
	- Contraseña: NAA12345

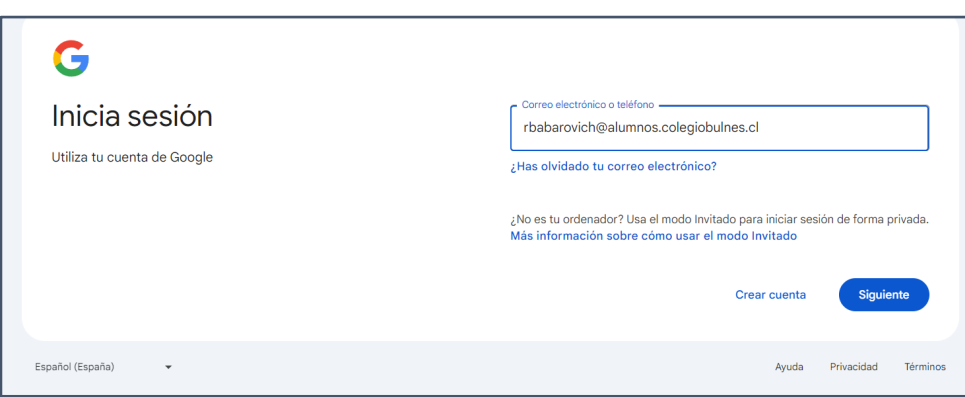

2) Al iniciar sesion, Google le dará la bienvenida y deberá seguir con la configuración seleccionando la función **Alumno**.

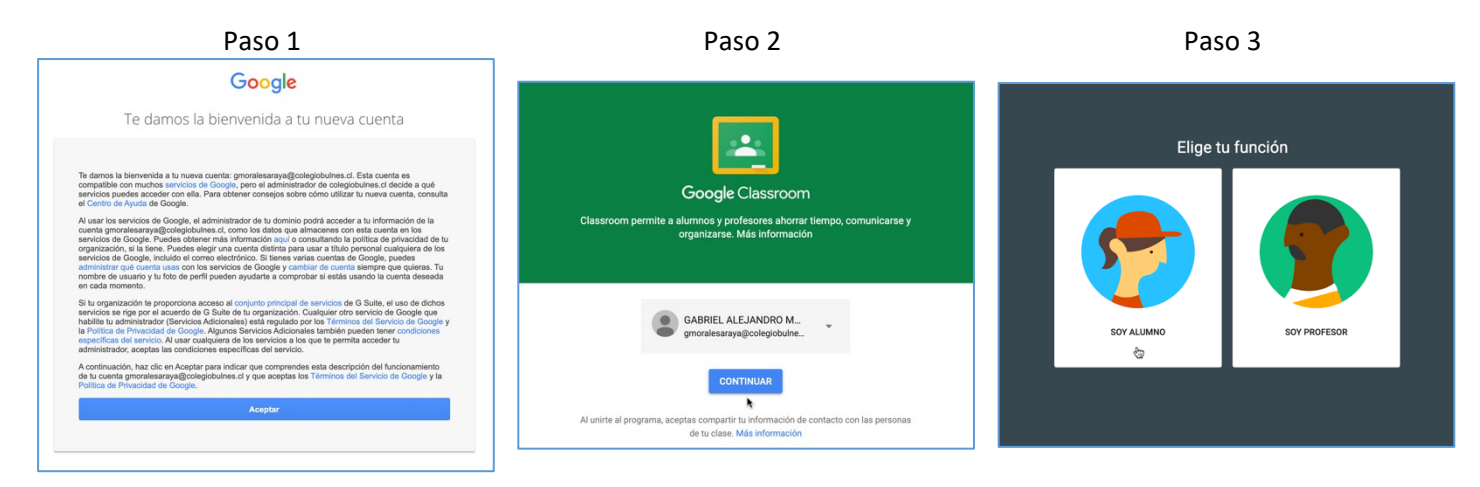

3) Una ves que la configuración inicial finalice, deberá **Unirse** a las asignaturas que le han sido asignadas según su curso.

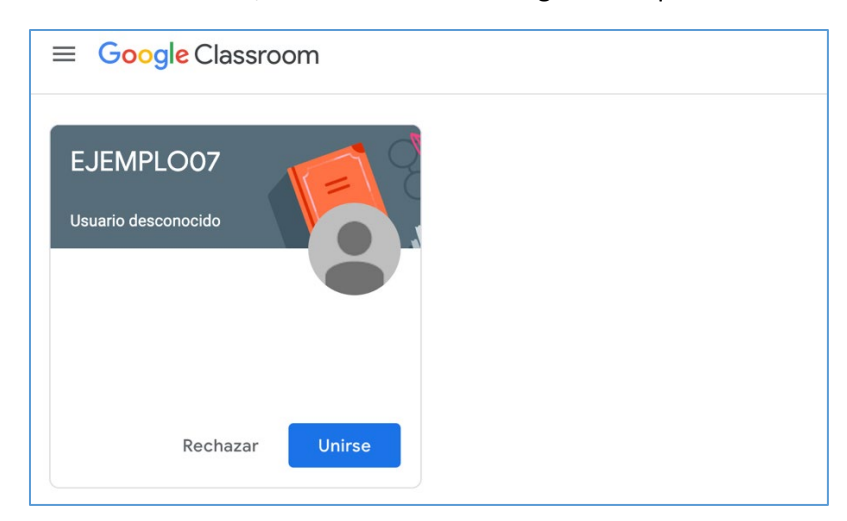

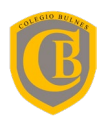

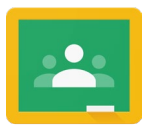

## **PROCEDIMIENTO PARA INGRESAR A TRABAJO DE CLASE**

1) Primero debe ingresar a Classroom y buscar la asignatura que corresponda. Dentro de la clase, en el menú superior, encontraras **Trabajo de clase,** donde se mostrarán las tareas asignadas.

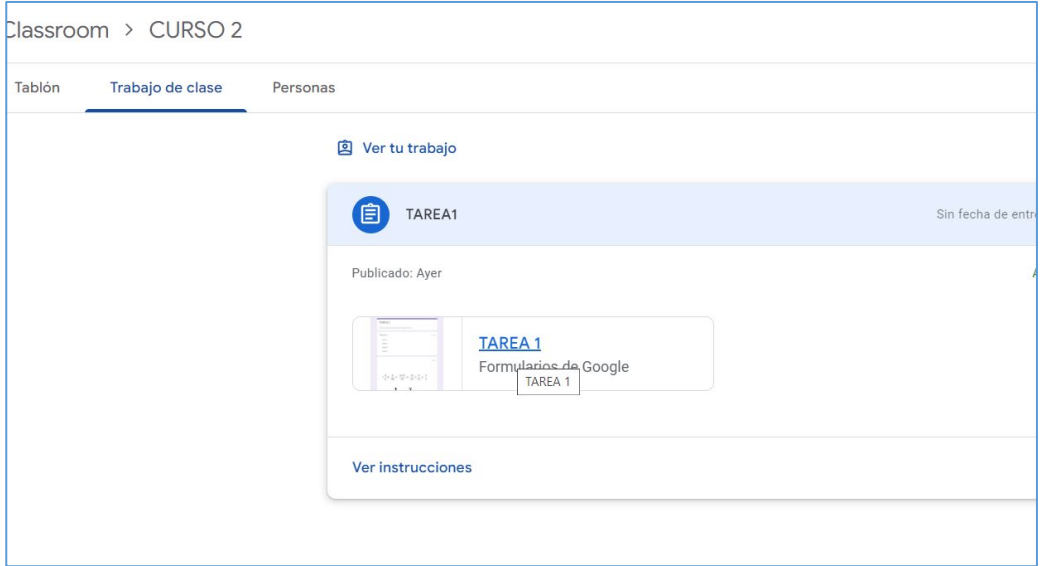

2) Para realizar el trabajo asignado, debe hacer clic en el título de la tarea y abrirá directamente y formulario de Google, que deberá responder y enviar. Una vez finalizado, el/la docente hará revisión de la entrega.

- En caso de tener alguna dificultad, enviar un correo a **soporte@colegiobulnes.cl**